## **Steps to open websites in Internet Explorer mode**

1. Open Microsoft Edge browser. Click on the three dots on the top. Then click Settings.

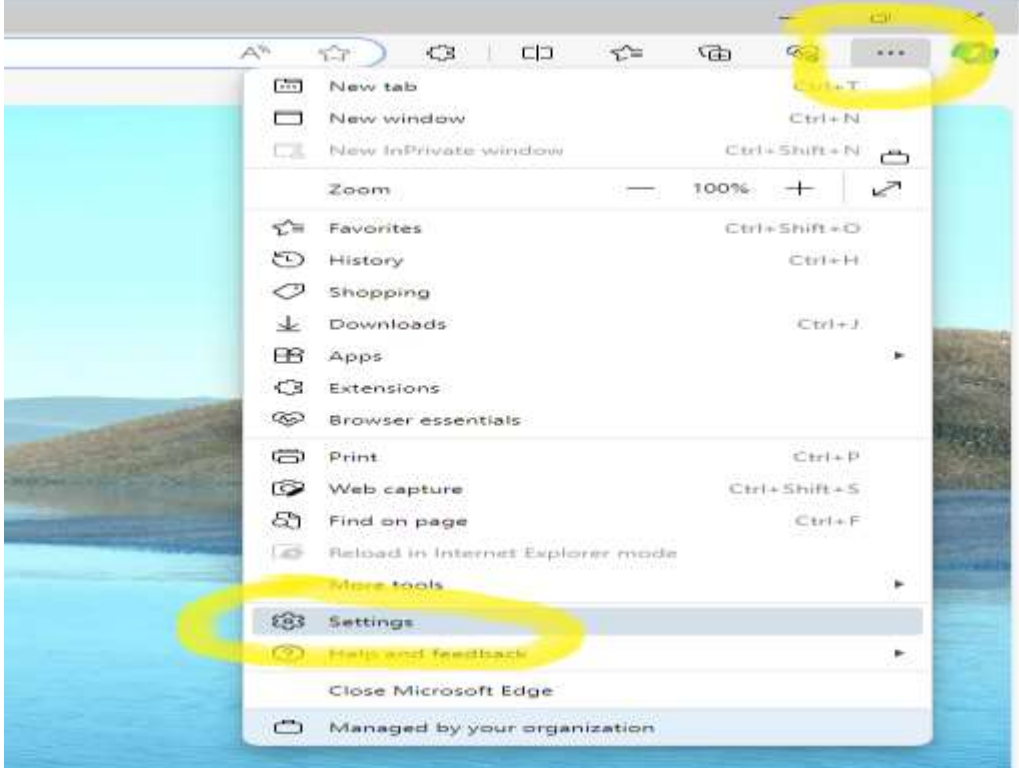

2. Click on "Default Browser" option on the left. Under Internet Explorer compatibility, select "allow". Then click "Add" button to add the website to the list.

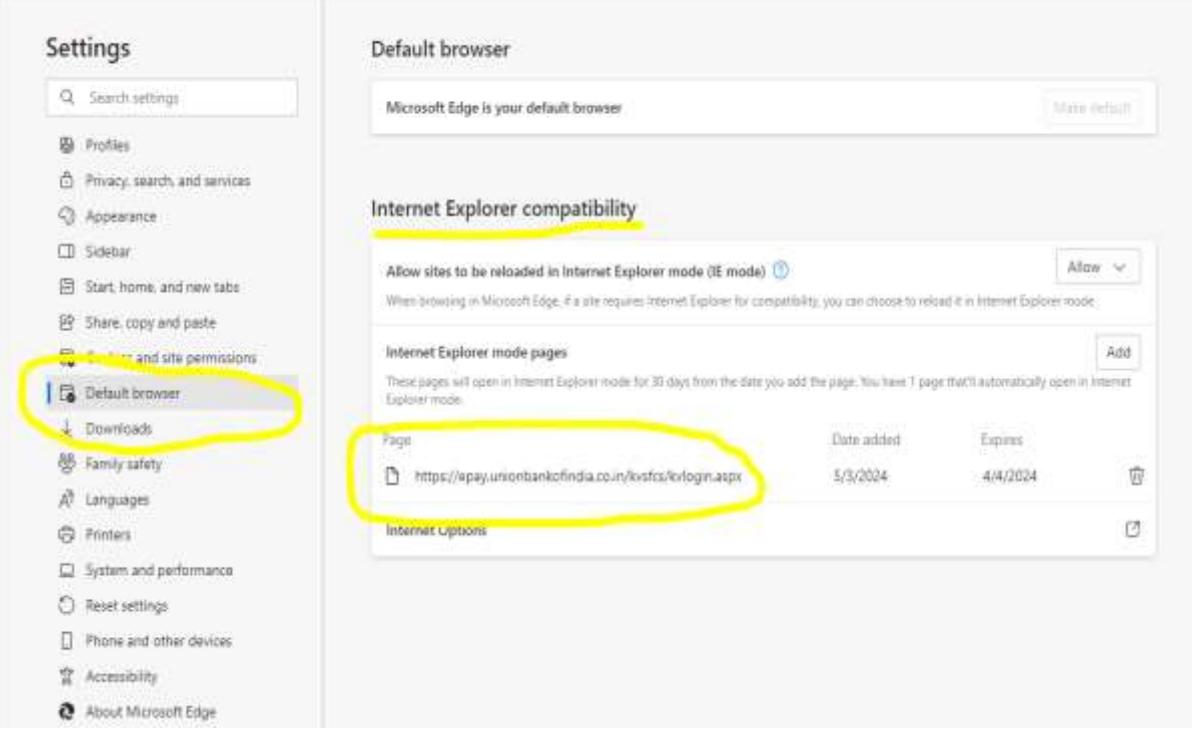

3. Close the browser settings and open the website. Now export to excel will work.

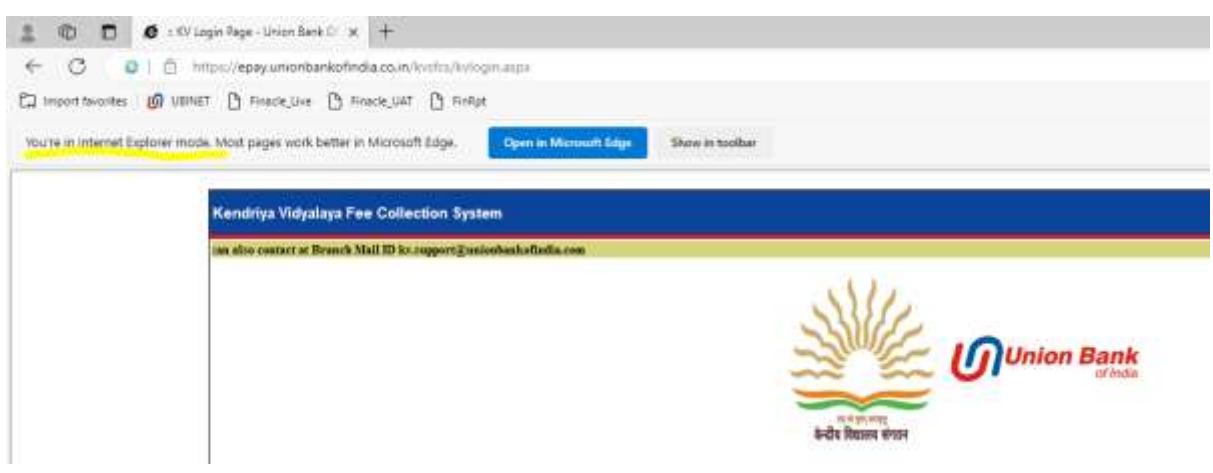

4. Report can be generated and exported to excel. Browser will prompt at the bottom to save the file. Click on Save / Save As to download the file.

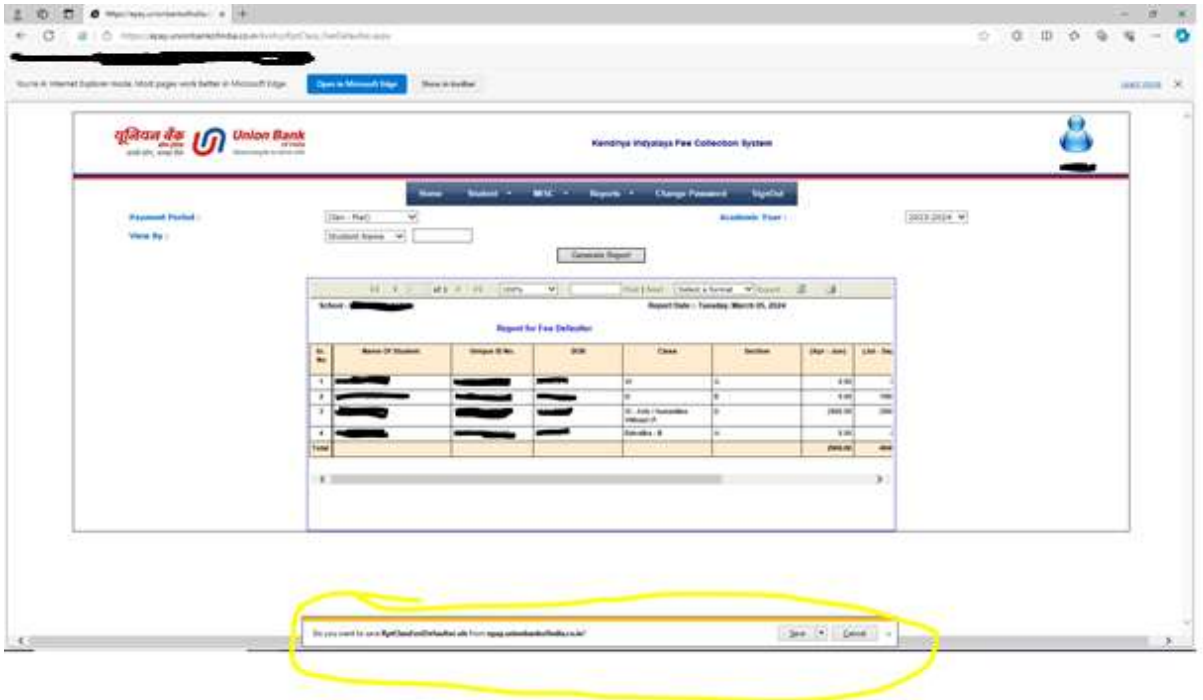